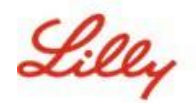

# **Cómo actualizar tú información de seguridad**

Además de tu contraseña de Lilly, se requiere autenticación multifactor (MFA) para iniciar sesión en tu cuenta de Lilly.

Debes tener al menos dos métodos de inicio de sesión diferentes registrados para un acceso seguro. Para obtener orientación sobre métodos preferentes/alternativos basados en tu dispositivo de trabajo principal, [entra a este sitio.](https://sspr.lilly.com/jobaids#authMethodGuide)

#### **Para agregar un método de autenticación multifactorial (MFA), haz lo siguiente:**

- 1. Abre un navegador web y entra a [My Account](https://myaccount.microsoft.com/) [Portal.](https://myaccount.microsoft.com/)
- 2. En **Información de seguridad**, selecciona **ACTUALIZAR INFORMACIÓN**.
- 3. Selecciona **+ Agregar método**.

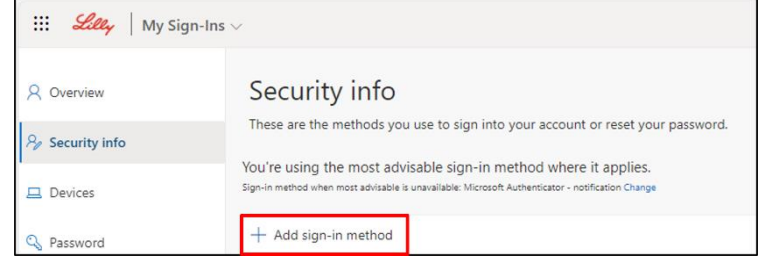

4. Utiliza el menú desplegable para seleccionar el método que deseas agregar.

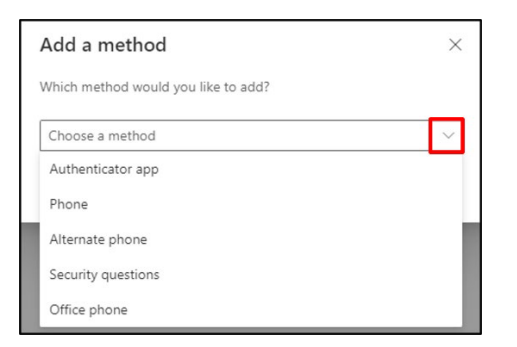

*Te recomienda que registres al menos dos* métodos *de inicio de sesión. Al registrar múltiples métodos,*  tendrá opciones para verificar tu identidad en caso de que tu computadora, teléfono móvil u otro dispositivo *principal no esté disponible.*

a. **Microsoft Authenticator** si seleccionaste esta opción antes de **agregar**, deberás instalar la aplicación Microsoft Authenticator en tu celular siguiendo las instrucciones en pantalla. Al finalizar correctamente, aparecerá un mensaje de confirmación "Se actualizó su método de inicio de sesión predeterminado".

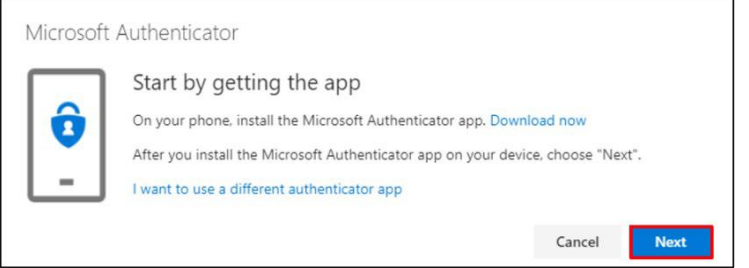

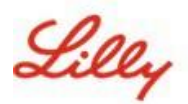

**b. Preguntas de seguridad** si seleccionaste esta opción para **agregar** (método solo disponible para restablecer tu contraseña de autoservicio), el sistema te pedirá que selecciones cinco preguntas y respuestas a cada una. A continuación, selecciona **Listo.**

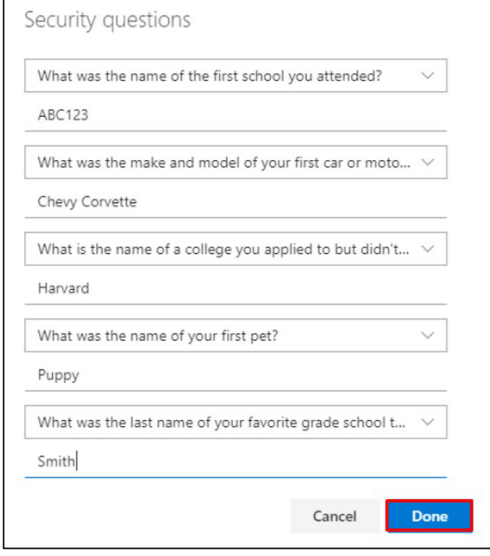

# **¡RECORDATORIO!**

**Cierre el navegador cuando hayas terminado de agregar tus métodos de autenticación.**

### **Para eliminar un método, haz lo siguiente:**

- 1. Abre un navegador y entra a [Mis inicios de sesión.](https://mysignins.microsoft.com/security-info)
- 2. Busca el método que deseas eliminar y selecciona **borrar**.

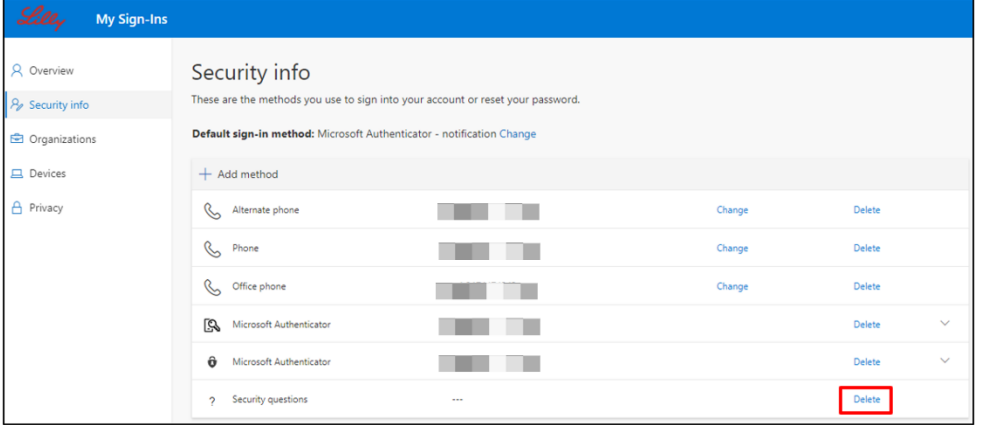

3. Cuando sea solicitado, confirma que es el método que desea eliminar y selecciona **DEACUERDO**. Recibirás un mensaje confirmando la eliminación del método.

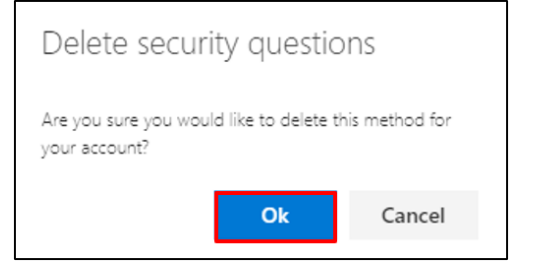

## **¡RECORDATORIO!**

**Cierre el navegador cuando termines de eliminar tus métodos de autenticación.**

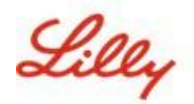

**Para cambiar el método de inicio de sesión predeterminado, haz lo siguiente:**

- 1. Abre un navegador y entra a [Mis inicios de](https://mysignins.microsoft.com/security-info) sesión.
- **2.** Selecciona la opción **cambiar.**

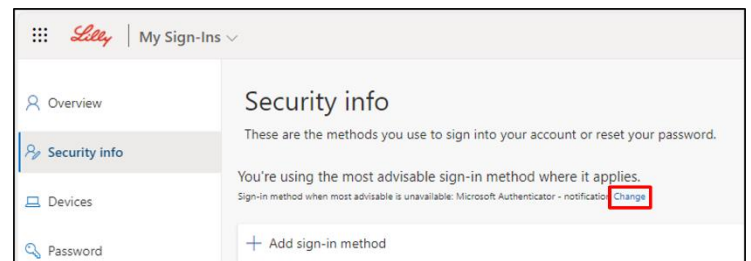

3. Utiliza el menú desplegable para seleccionar el método que desea cambiar como método de inicio de sesión predeterminado.

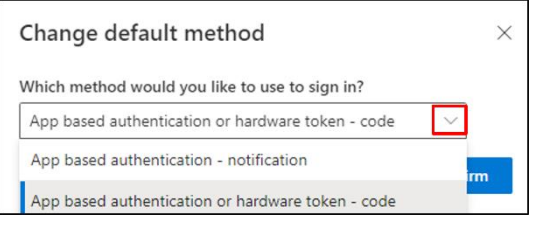

4. Selecciona **confirmar**. Recibirás un mensaje de confirmación "Se actualizó su método de inicio de sesión predeterminado".

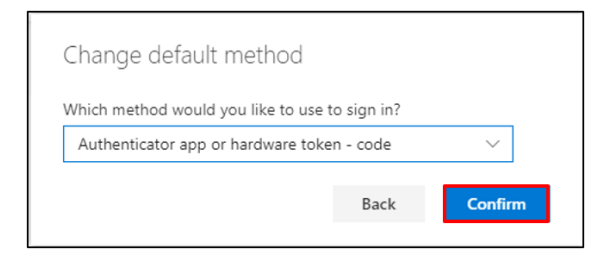

5. Cierre el navegador cuando haya terminado de cambiar tus métodos de autenticación.

#### **ASISTENCIA ADICIONAL**

Por favor revisa estas [Preguntas Frecuentes](https://sspr.lilly.com/faq) y/o [Job Aids](https://sspr.lilly.com/jobaids) para asistencia. Si no encuentras respuesta a tu pregunta, te recomendamos que la publiques en [Adopting Identity Services community.](https://www.yammer.com/lilly.com/#/threads/inGroup?type=in_group&feedId=77902962688)

Para asistencia técnica que no se aborda en FAQs o Job Aids, comunícate con Service Desk para abrir un incidente y asignarlo al grupo **MFA-SUPP-GLB**.